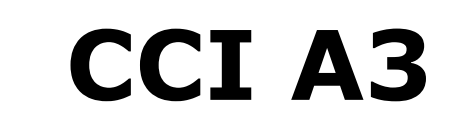

*ISOBUS* AUX-Bedieneinheit

# **Betriebsanleitung**

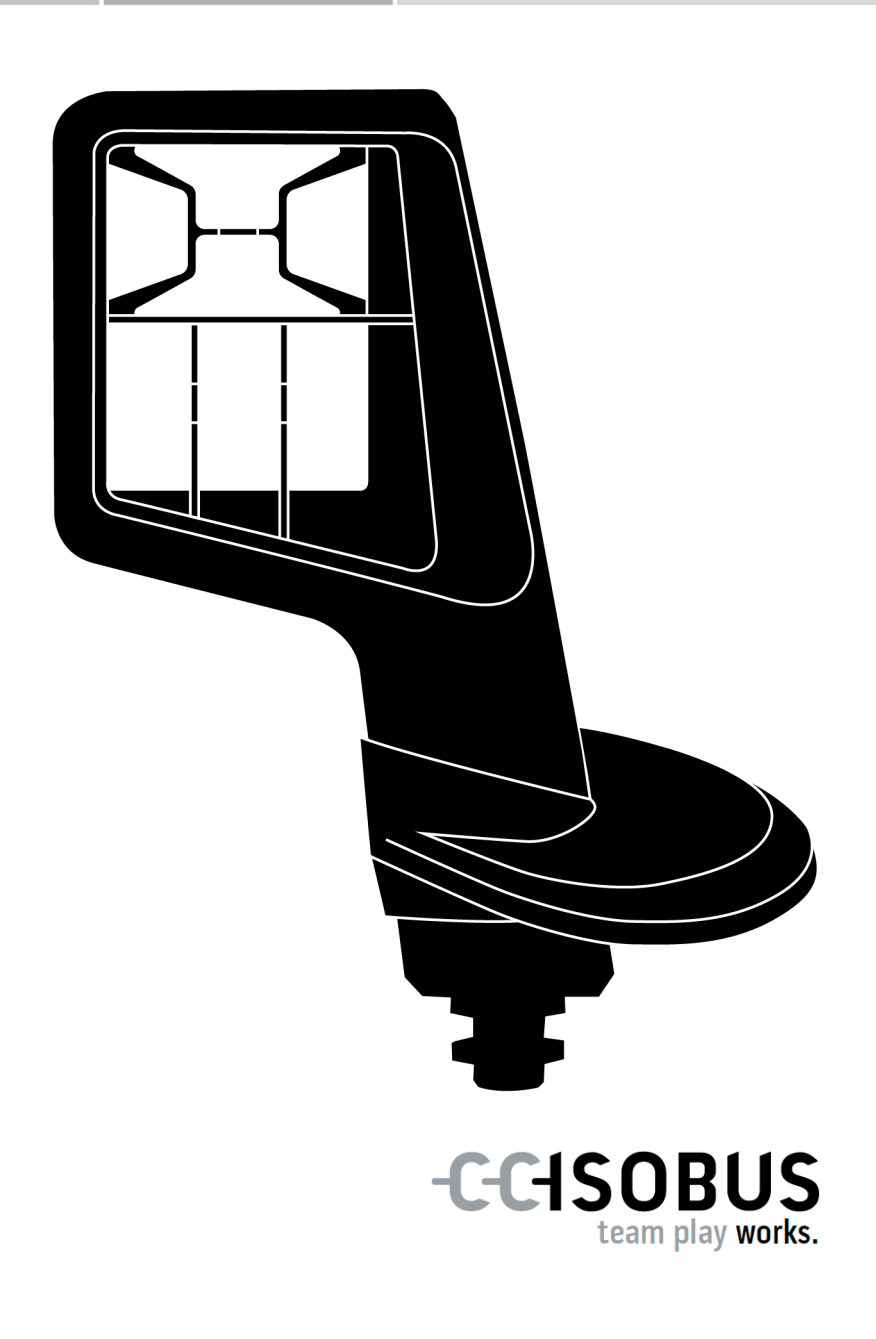

# **Inhaltsverzeichnis**

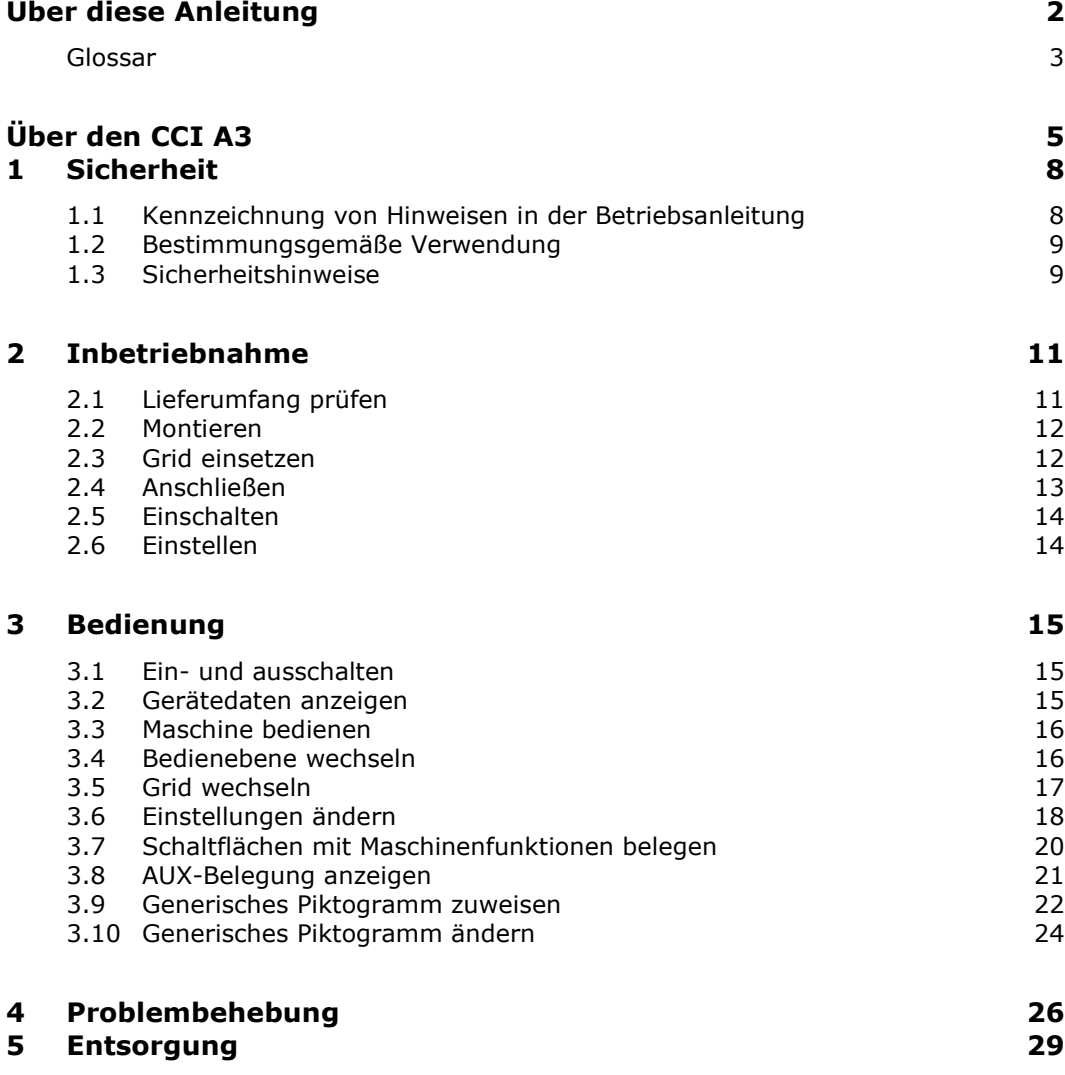

# <span id="page-3-0"></span>**Über diese Anleitung**

**Zielgruppe**

Die Betriebsanleitung ist für Personen gedacht, die mit der Nutzung der *[AUX-](#page-4-1)[Bedieneinheit](#page-4-1)* CCI A3 betraut sind. Sie enthält alle notwendigen Informationen für eine sichere Handhabung von Software und *[AUX-Bedieneinheit](#page-4-1)*.

Alle in der Betriebsanleitung gemachten Angaben beziehen sich auf folgende Gerätekonfiguration:

**Softwareversion** 2.0

**Hardwareversion** 2.0 und höher

Die Betriebsanleitung führt Sie in die Bedienung ein:

- Über den CCI A3
- Sicherheit
- Inbetriebnahme
- Bedienung
- Problemlösung

**Haftungsausschluss**

Um ein einwandfreies Funktionieren Ihres CCI A3 zu gewährleisten, lesen Sie bitte diese Betriebsanleitung sorgfältig durch. Bewahren Sie die Betriebsanleitung auf, um auch zukünftig nachschlagen zu können.

Diese Betriebsanleitung muss vor Montage und Inbetriebnahme des CCI A3 gelesen und verstanden werden, um Problemen in der Anwendung vorzubeugen. Für Schäden, die sich aus der Nichtbeachtung dieser Betriebsanleitung ergeben, wird keine Haftung übernommen!

Wenn Sie weitere Informationen benötigen oder wenn Probleme auftreten sollten, die in dieser Betriebsanleitung für Sie nicht ausführlich genug behandelt werden, dann fordern Sie bitte die benötigte Auskunft von Ihrem Händler an. **Bei Problemen**

#### <span id="page-4-0"></span>**Glossar**

<span id="page-4-11"></span><span id="page-4-10"></span><span id="page-4-9"></span><span id="page-4-8"></span><span id="page-4-7"></span><span id="page-4-6"></span><span id="page-4-5"></span><span id="page-4-4"></span><span id="page-4-3"></span><span id="page-4-2"></span><span id="page-4-1"></span>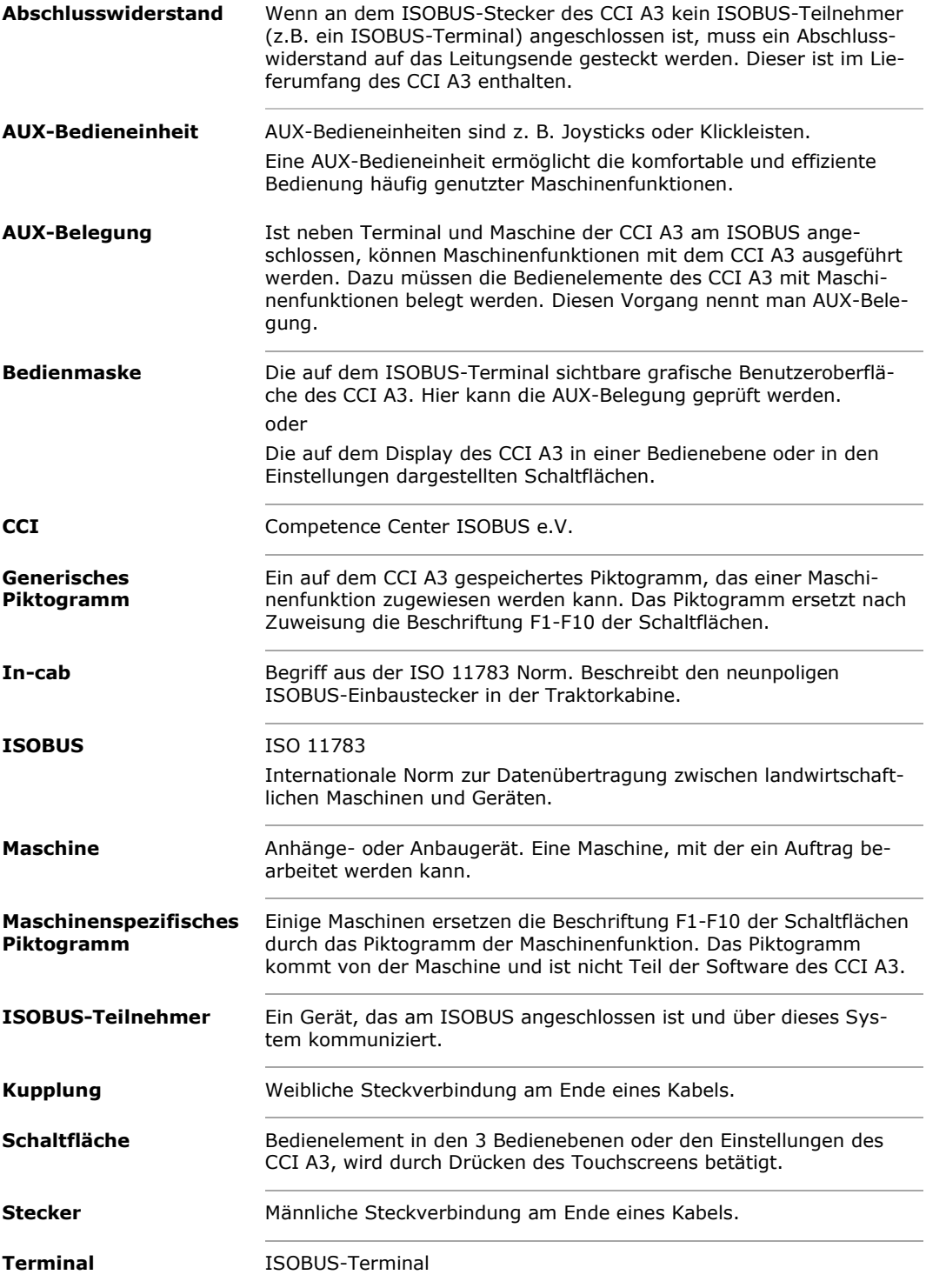

<span id="page-5-0"></span>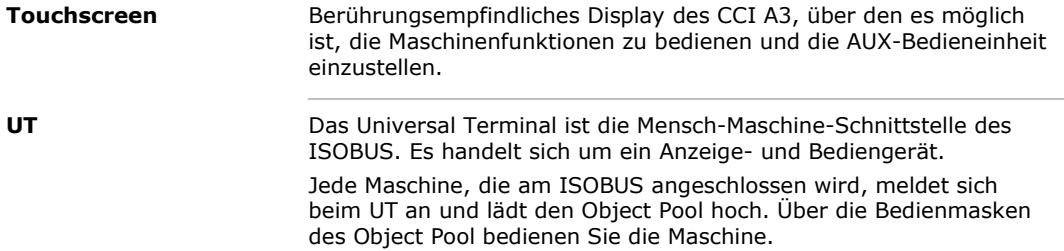

# <span id="page-6-0"></span>**Über den CCI A3**

Der CCI A3 ist eine herstellerübergreifend einsetzbare ISOBUS *[AUX-Bedien](#page-4-1)[einheit](#page-4-1)* zur Bedienung von ISOBUS-Maschinenfunktionen.

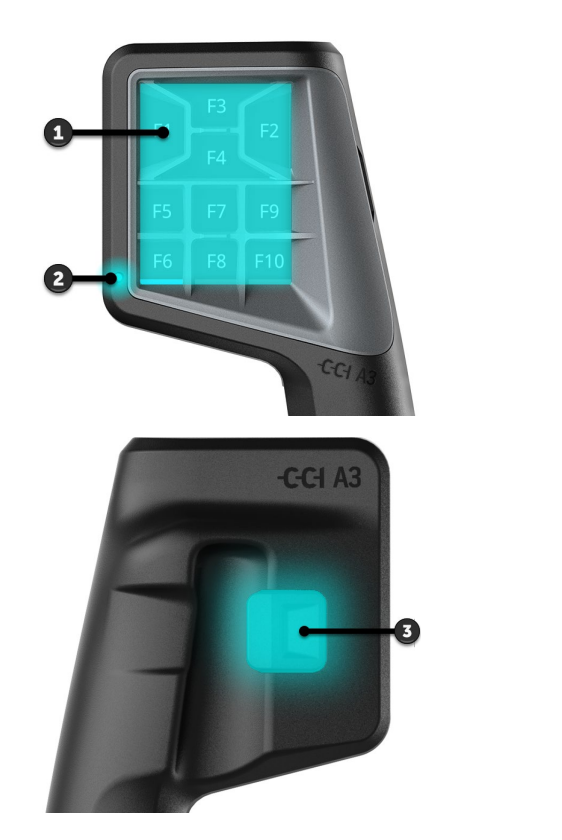

- 1. *[Touchscreen](#page-5-0)*
- 2. Lichtsensor

3. Ebenentaster

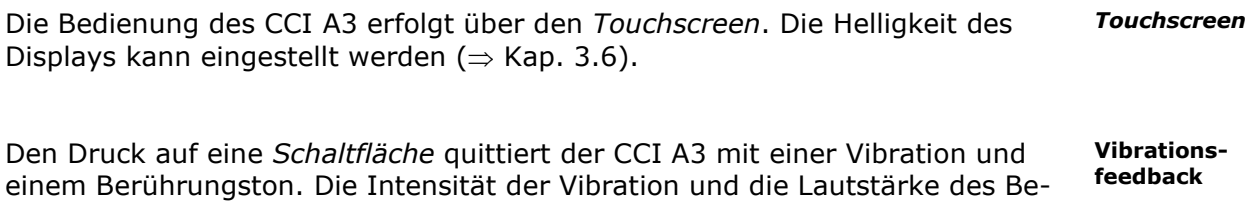

Der CCI A3 hat drei Bedienebenen und bis zu 10 Schaltflächen. Eine *[Schaltflä](#page-4-8)[che](#page-4-8)* kann auf jeder Bedienebene mit einer Maschinenfunktion belegt werden  $(\Rightarrow$  Kap. [3.7\)](#page-21-0). **Bedienebenen**

 $\rightarrow$  Es können bis zu 30 Maschinenfunktionen bedient werden.

rührungstons können eingestellt werden ( $\Rightarrow$  Kap. [3.6\)](#page-19-0).

Mit dem Ebenentaster auf der Rückseite des Gehäuses wechseln Sie in die nächste Bedienebene (⇒ Kap. [3.4\)](#page-17-1). **Ebenentaster** **Grids**

Die Grids unterscheiden sich in Anzahl und Anordnung der Schaltflächen. Mit dem Grid passen Sie den CCI A3 optimal an *[Maschine](#page-4-6)* und Einsatzzweck an (⇒ Kap. [3.5\)](#page-18-0). Es sind drei verschiedene, schnell austauschbare Grids mit 8, 9 oder 10 Schaltflächen verfügbar, Die Trennstege grenzen die Schaltflächen fühlbar voneinander ab.

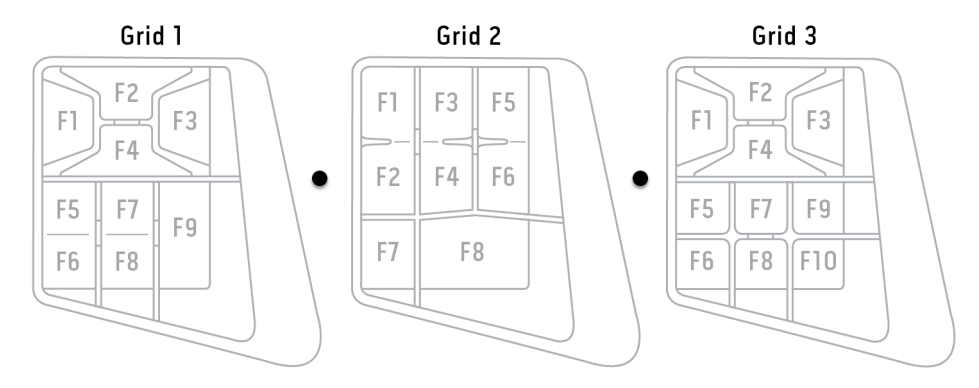

#### **Typenschild**

Identifizieren Sie Ihr Gerät anhand der Informationen auf dem Typenschild. Das Typenschild ist am Kabel angebracht.

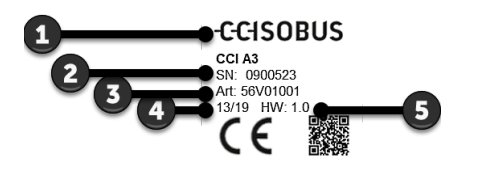

- 1. Hersteller
- 2. Seriennummer
- 3. Artikelnummer des Herstellers
- 4. Produktionsdatum (Woche/Jahr)
- 5. Hardwareversion

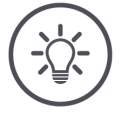

#### **HINWEIS**

#### **Layout und Inhalt des Typenschilds auf Ihrem** *[Terminal](#page-4-5)* **können von der Abbildung abweichen.**

Das Typenschild wird vom Hersteller aufgebracht.

#### **Bedienmaske**

Der CCI A3 ist ein ISOBUS-Gerät und hat eine eigene Bedienmaske, die auf dem Terminal angezeigt wird. In der Bedienmaske

- prüfen Sie die AUX-Belegung (⇒ Kap. [3.8\)](#page-22-0)
- weisen Sie den Schaltflächen des CCI A3 generische Piktogramme zu (⇒ Kap. [3.9\)](#page-23-0)

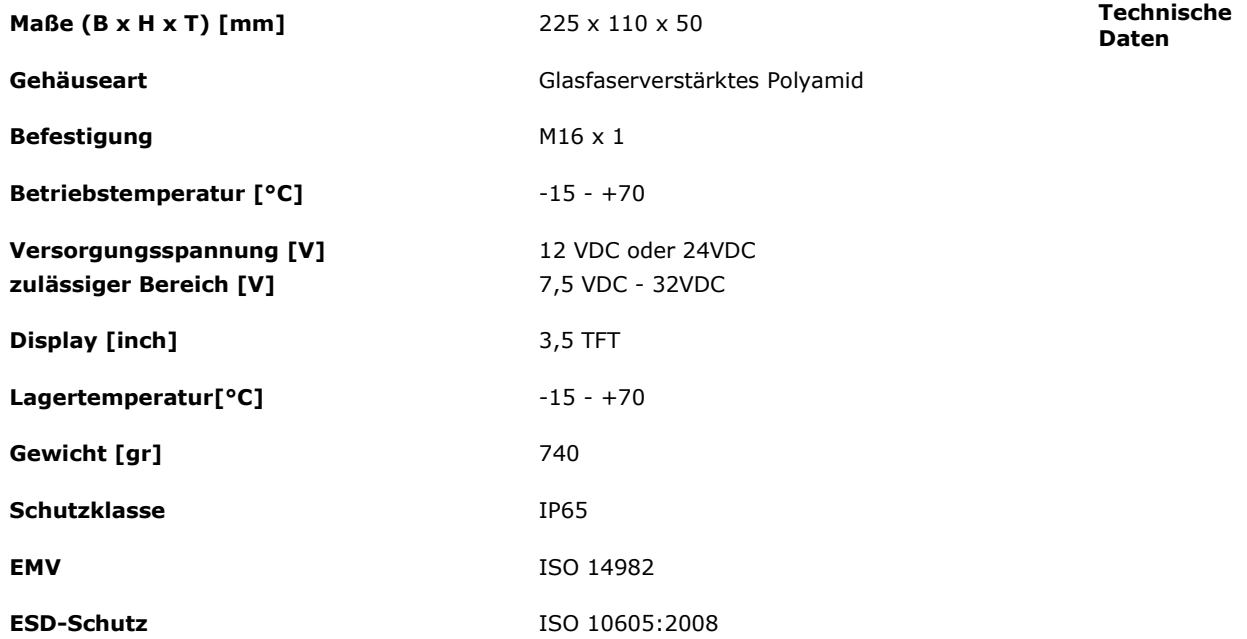

Der CCI A3 durchläuft mit jeder neuen Version den AEF-Konformitätstest und ist für folgende AEF ISOBUS-Funktionalitäten zertifiziert: **AEF-Funktionalitäten**

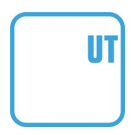

#### **Universal Terminal**

damit mit einem ISOBUS-Terminal die Schaltflächen des CCI A3 mit Maschinenfunktionen belegt werden können.

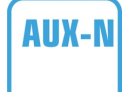

# **AUX-N** Auxiliary Control (new)

für die Bedienung häufig genutzter Maschinenfunktionen mit dem CCI A3.

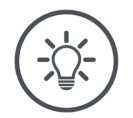

# **HINWEIS**

#### **Maschine und Terminal müssen am ISOBUS angeschlossen sein und AUX-N unterstützen.**

Wenn einer oder beide Komponenten die AUX-N nicht unterstützen, kann die Maschine nicht mit dem CCI A3 bedient werden.

- Prüfen Sie vor der Inbetriebnahme des CCI A3, ob Maschine und  $\blacktriangleright$ ISOBUS-Terminal AUX-N unterstützen.
- Nutzen Sie zur Prüfung die Betriebsanleitung der Geräte oder alternativ  $\blacktriangleright$ den Kompatibilitätscheck der AEF ISOBUS Datenbank (⇒ *<https://www.aef-isobus-database.org/>*).

# <span id="page-9-0"></span>**1 Sicherheit**

Diese Betriebsanleitung enthält grundlegende Hinweise, die bei der Inbetriebnahme, der Konfiguration und dem Betrieb zu beachten sind. Daher ist diese Betriebsanleitung unbedingt vor Inbetriebnahme, Konfiguration und Betrieb zu lesen.

Es sind nicht nur die in diesem Kapitel aufgeführten, allgemeinen Sicherheitshinweise zu beachten, sondern auch die in den anderen Kapiteln eingefügten, speziellen Sicherheitshinweise.

# <span id="page-9-1"></span>**1.1 Kennzeichnung von Hinweisen in der Betriebsanleitung**

Die in dieser Betriebsanleitung enthaltenen Warnhinweise sind besonders gekennzeichnet:

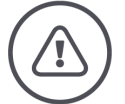

**WARNUNG - ALLGEMEINE GEFAHREN!**

**Das Warnung-Symbol kennzeichnet allgemeine Warnhinweise, bei deren Nichtbeachtung Gefahr für Leib und Leben von Personen besteht.**

 $\blacksquare$ Beachten Sie die Warnhinweise sorgfältig und verhalten Sie sich in diesen Fällen besonders vorsichtig.

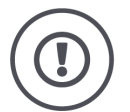

# **VORSICHT!**

#### **Das Vorsicht-Symbol kennzeichnet alle Warnhinweise, die auf Vorschriften, Richtlinien oder Arbeitsabläufe hinweisen, die unbedingt einzuhalten sind.**

Die Nichtbeachtung kann eine Beschädigung oder Zerstörung des CCI A3 sowie Fehlfunktionen zur Folge haben.

Anwendungstipps finden Sie in den "Hinweisen":

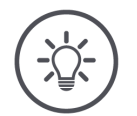

**HINWEIS**

**Das Hinweis-Symbol hebt wichtige und nützliche Informationen hervor.**

# <span id="page-10-0"></span>**1.2 Bestimmungsgemäße Verwendung**

Der CCI A3 ist ausschließlich für den Einsatz an dafür freigegebenen ISOBUS-Maschinen und Geräten in der Landwirtschaft bestimmt. Jede darüber hinausgehende Installation oder Verwendung des CCI A3 liegt nicht im Verantwortungsbereich des Herstellers.

Für alle hieraus resultierenden Schäden an Personen oder Sachen haftet der Hersteller nicht. Alle Risiken für einen nicht bestimmungsgemäßen Gebrauch trägt allein der Benutzer.

Zur bestimmungsgemäßen Verwendung gehört auch die Einhaltung der vom Hersteller vorgeschriebenen Betriebs- und Instandhaltungsbedingungen.

Die einschlägigen Unfallverhütungsvorschriften sowie die sonstigen allgemein anerkannten sicherheitstechnischen, industriellen, medizinischen und straßenverkehrsrechtlichen Regeln sind einzuhalten. Eigenmächtige Veränderungen am Gerät schließen eine Haftung des Herstellers aus.

# <span id="page-10-1"></span>**1.3 Sicherheitshinweise**

**WARNUNG - ALLGEMEINE GEFAHREN!**

#### **Halten Sie sich bitte besonders sorgfältig an die Einhaltung der folgenden Sicherheitshinweise.**

Bei Nichtbeachtung droht Fehlfunktion und somit Gefahr für umstehende Personen.

- $\blacktriangleright$ Schalten Sie den CCI A3 ab, wenn o die Touch-Bedienung nicht reagiert oder o der Ebenentaster nicht funktioniert.
- Stellen Sie sicher, dass der *[Touchscreen](#page-5-0)* trocken ist, bevor Sie mit dem CCI A3 arbeiten.
- Bedienen Sie den CCI A3 nicht mit Handschuhen.
- Stellen Sie sicher, dass der CCI A3 keine äußeren Beschädigungen aufweist.
- Setzen Sie ein Grid ein, bevor Sie die *[AUX-Belegung](#page-4-7)* vornehmen.
- Wechseln Sie das Grid nicht, während Sie die *[Maschine](#page-4-6)* mit dem CCI A3 bedienen.

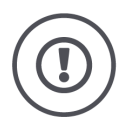

#### **GRUNDLEGENDE SICHERHEITSHINWEISE**

# **Bitte beachten Sie auch die folgenden Sicherheitshinweise.**

Bei Nichtbeachtung kann der CCI A3 Schaden nehmen.

- Öffnen Sie das Gehäuse des CCI A3 nicht. Ein Öffnen des Gehäuses kann zu verminderter Lebensdauer und Fehlfunktionen des CCI A3 führen. Bei Öffnung des Gehäuses erlischt die Garantie.
- Unterbrechen Sie die Stromzuführung zum CCI A3, o bei Schweißarbeiten am Traktor oder an einer angehängten *[Maschine](#page-4-6)*, o bei Wartungsarbeiten am Traktor oder an einer angehängten *[Maschine](#page-4-6)*, o beim Einsatz eines Ladegerätes an der Batterie des Traktors.
- ▶ Lernen Sie, den CCI A3 vorschriftsmäßig zu bedienen.
- Halten Sie den CCI A3 und die Zusatzteile in gutem Zustand.
- Reinigen Sie den CCI A3 nur mit einem mit klarem Wasser oder etwas Glasreiniger angefeuchteten weichen Tuch.
- $\blacktriangleright$ Bedienen Sie den *[Touchscreen](#page-5-0)* nicht mit einem scharfkantigen oder rauen Gegenstand.
- Beachten Sie den Temperaturbereich des CCI A3.
- Halten Sie den Lichtsensor sauber.
- $\blacktriangleright$ Wenn der CCI A3 nicht in der Kabine montiert ist, sollte er an einem trockenen und sauberen Ort gelagert werden. Beachten Sie den Lagertemperaturbereich.

# <span id="page-12-0"></span>**2 Inbetriebnahme**

<span id="page-12-1"></span>Nehmen Sie den CCI A3 in der vorgegebenen Reihenfolge in Betrieb.

# **2.1 Lieferumfang prüfen**

Prüfen Sie den Lieferumfang Ihres CCI A3, bevor Sie mit der Inbetriebnahme beginnen:

- *[AUX-Bedieneinheit](#page-4-1)*
- 3 Grids
- *[Abschlusswiderstand](#page-4-4)*
- Kurzanleitung
- Displayschutzfolie
- Montagekit

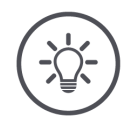

# **HINWEIS**

#### **Dem von Ihnen gekauften Gerät kann weiteres Zubehör beiliegen.**

Den Lieferumfang bestimmt der Hersteller. Das oben genannte Lieferzubehör muss in jedem Fall vorhanden sein.

Sprechen Sie den Händler an, wenn der Lieferumfang nicht vollständig ist.

# <span id="page-13-0"></span>**2.2 Montieren**

Die Gerätehalterung gehört zum Lieferumfang. Montieren Sie den CCI A3 wie folgt:

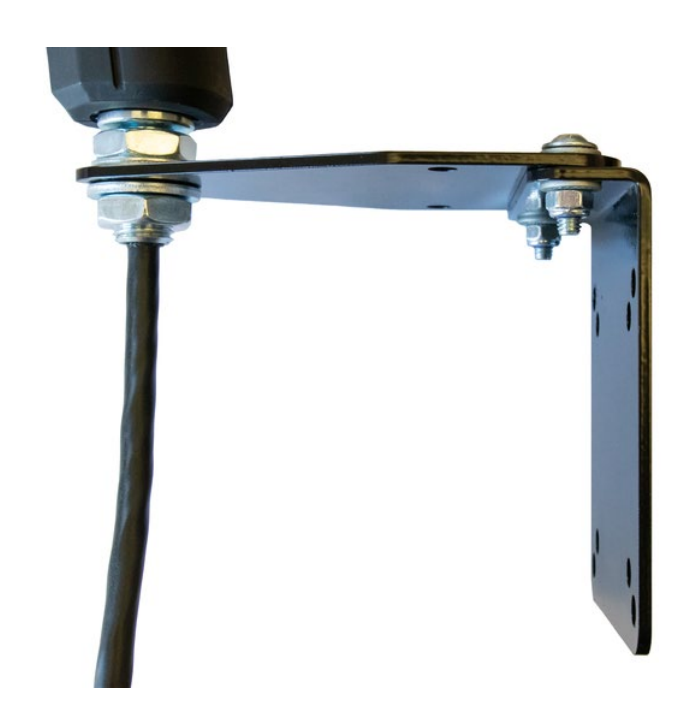

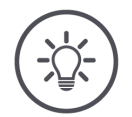

# **HINWEIS**

# **Der CCI A3 muss sachgemäß montiert werden.**

- $\blacktriangleright$ Montieren Sie den CCI A3 so, dass es o gut lesbar und bedienbar ist und
	- o nicht den Zugriff auf die Bedienelemente des Traktors behindert.

# <span id="page-13-1"></span>**2.3 Grid einsetzen**

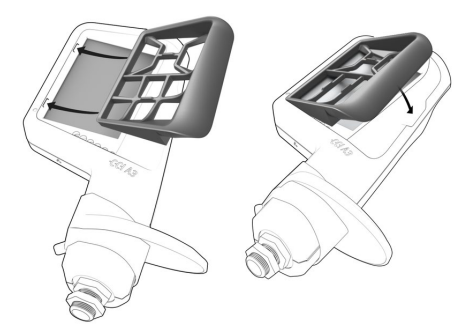

- 1. Die beiden Zapfen am Grid in die Nuten im Gehäuse des CCI A3 einführen.
- 2. Das Grid nach unten klappen.  $\rightarrow$  Der CCI A3 erkennt das Grid automatisch und passt Anzahl und Anordnung der Schaltflächen an.

# <span id="page-14-0"></span>**2.4 Anschließen**

Über das Festkabel am CCI A3 verbinden Sie den CCI A3 mit dem ISOBUS und versorgen ihn mit Strom:

- Schrauben Sie den *[Abschlusswiderstand](#page-4-4)* auf den *[In-cab](#page-4-9) [Stecker](#page-4-2)* des Kabels auf.
- Stecken Sie die *[In-cab](#page-4-9) [Kupplung](#page-4-10)* des Kabels in den *[In-cab](#page-4-9)* Einbaustecker des Traktors.
	- → Der CCI A3 wird über den *[In-cab](#page-4-9)* Einbaustecker mit Strom versorgt und startet automatisch.

Sie können an den *[Stecker](#page-4-2)* des *[In-cab](#page-4-9)*-Kabels einen weiteren *[ISOBUS-Teilneh](#page-4-3)[mer](#page-4-3)* anschließen, z.B. ein ISOBUS-Terminal:

- 1. Entfernen Sie den *[Abschlusswiderstand](#page-4-4)* vom *[In-cab](#page-4-9) [Stecker](#page-4-2)* des Kabels.
- 2. Schließen Sie den *[ISOBUS-Teilnehmer](#page-4-3)* an den *[In-cab](#page-4-9) [Stecker](#page-4-2)* des Kabels an.

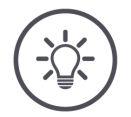

#### **HINWEIS**

#### **Den** *[In-cab](#page-4-9) [Stecker](#page-4-2)* **am Festkabel immer belegen.**

Ein offener *[In-cab](#page-4-9) [Stecker](#page-4-2)* kann dazu führen, dass der CCI A3 von den anderen *[ISOBUS-Teilnehmer](#page-4-3)*n nicht gefunden werden kann.

Stecken Sie den im Lieferumfang enthaltenen *[Abschlusswiderstand](#page-4-4)* auf  $\blacktriangleright$ das Leitungsende auf, wenn Sie keinen anderen *[ISOBUS-Teilnehmer](#page-4-3)* anschließen.

# <span id="page-15-0"></span>**2.5 Einschalten**

Der CCI A3 hat keinen EIN/AUS-Schalter.

 $\rightarrow$  Der CCI A3 startet automatisch, wenn er mit Strom versorgt wird.

Bevor Sie mit dem CCI A3 arbeiten können, müssen Sie die Sicherheitsabfrage beantworten. Mit der Sicherheitsabfrage wird geprüft, ob der *[Touch](#page-5-0)[screen](#page-5-0)* einwandfrei funktioniert.

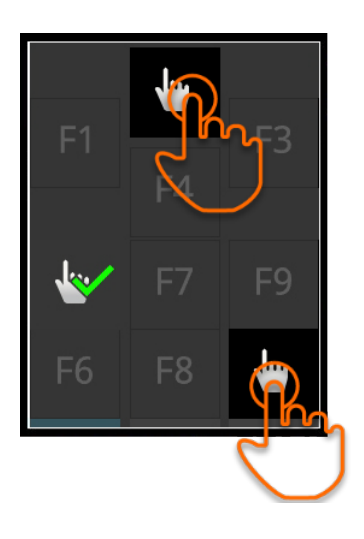

- Drücken Sie in beliebiger Reihenfolge auf die Schaltflächen "Hier drücken".  $\rightarrow$  Ein grüner Haken wird auf den Schaltflächen angezeigt.
	- → Nachdem Sie alle 3 Schaltflächen gedrückt haben, wird die Bedienebene 1 angezeigt.

# <span id="page-15-1"></span>**2.6 Einstellen**

Das Vibrationsfeedback und die Berührungstöne sind ab Werk auf den Maximalwert gestellt.

Passen Sie den CCI A3 Ihren Präferenzen an:

1. Drücken Sie den Ebenentaster und halten Sie ihn für 3 Sekunden gedrückt.

→ Die *[Bedienmaske](#page-4-11)* "Einstellungen" wird angezeigt.

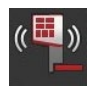

2. Drücken Sie die *[Schaltfläche](#page-4-8)* "Feedback reduzieren" so oft, bis der gewünschte Wert gefunden ist.

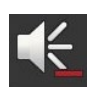

3. Drücken Sie die *[Schaltfläche](#page-4-8)* "Lautstärke reduzieren" so oft, bis der gewünschte Wert gefunden ist.

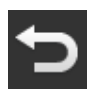

4. Beenden Sie den Vorgang mit "Zurück".

# <span id="page-16-0"></span>**3 Bedienung**

Sie erfahren

- wie Sie mit dem CCI A3 die Maschine bedienen,
- wie Sie zwischen den drei Bedienebenen wechseln,
- wie und wann Sie das Grid wechseln,
- wie Sie die Einstellungen ändern,
- wie Sie die AUX-Belegung prüfen und
- <span id="page-16-1"></span>• wie Sie die Beschriftung F1-F10 der Schaltflächen durch generische Piktogramme ersetzen.

# **3.1 Ein- und ausschalten**

Schalten Sie den CCI A3 ein wie folgt:

- Schrauben Sie den *[Abschlusswiderstand](#page-4-4)* auf den *[In-cab](#page-4-9) [Stecker](#page-4-2)* des Kabels auf.
- Stecken Sie die *[In-cab](#page-4-9) [Kupplung](#page-4-10)* des Kabels in den *[In-cab](#page-4-9)* Einbaustecker des Traktors.
	- → Der CCI A3 wird über den *[In-cab](#page-4-9)* Einbaustecker mit Strom versorgt und startet automatisch.

Schalten Sie den CCI A3 aus wie folgt:

- Ziehen Sie die *[In-cab](#page-4-9) [Kupplung](#page-4-10)* des Festkabels aus dem *[In-cab](#page-4-9)* Einbaustecker des Traktors.
	- $\rightarrow$  Die Stromversorgung wird unterbrochen und der CCI A3 wird ausgeschaltet.

# <span id="page-16-2"></span>**3.2 Gerätedaten anzeigen**

Angezeigt werden:

- Seriennummer
- Software-Versionsnummer
- Hardware-Versionsnummer
- 1. Drücken Sie den Ebenentaster und halten Sie ihn für 3 Sekunden gedrückt.

→ Die *[Bedienmaske](#page-4-11)* "Einstellungen" wird angezeigt.

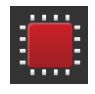

- 2. Drücken Sie die Schaltfläche "System".  $\rightarrow$  Die Gerätedaten werden angezeigt.
- 3. Drücken Sie die Schaltlfäche "Zurück". → Die *[Bedienmaske](#page-4-11)* "Einstellungen" wird angezeigt.

<span id="page-17-0"></span>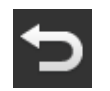

4. Beenden Sie den Vorgang mit "Zurück".  $\rightarrow$  Die Schaltflächen zur Maschinenbedienung werden angezeigt.

# **3.3 Maschine bedienen**

Sie bedienen die *[Maschine](#page-4-6)* mit den Schaltflächen auf dem *[Touchscreen](#page-5-0)*.

- 1. Wechseln Sie in die Bedienebene mit der gewünschten Maschinenfunktion.
	- $\rightarrow$  Die blaue Ebenenanzeige am unteren Rand des Displays zeigt an, in welcher Bedienebene Sie sich befinden.
- 2. Drücken Sie die Schaltfläche, die mit der Maschinenfunktion belegt ist.
	- $\rightarrow$  Der CCI A3 vibriert und gibt einen Berührungston ab.
	- $\rightarrow$  Die Maschinenfunktion wird ausgeführt.

# <span id="page-17-1"></span>**3.4 Bedienebene wechseln**

Eine *[Schaltfläche](#page-4-8)* kann auf jeder Bedienebene mit einer Maschinenfunktion belegt werden. Schalten Sie mit dem Ebenentaster auf der Rückseite des Gerätes in die nächste Bedienebene.

Sie nutzen den Ebenentaster bei der *[AUX-Belegung](#page-4-7)* und bei der Maschinenbedienung:

- → Während der *[AUX-Belegung](#page-4-7)* wechseln Sie die Bedienebene, um eine *[Schalt](#page-4-8)[fläche](#page-4-8)* mit einer weiteren Maschinenfunktion belegen zu können.
- → Während der Maschinenbedienung wechseln Sie in die Bedienebene mit den gewünschten Maschinenfunktion.
- Drücken Sie auf den Ebenentaster.
	- $\rightarrow$  Die blaue Ebenenanzeige am unteren Rand des Displays zeigt an, in welcher Bedienebene Sie sich befinden.

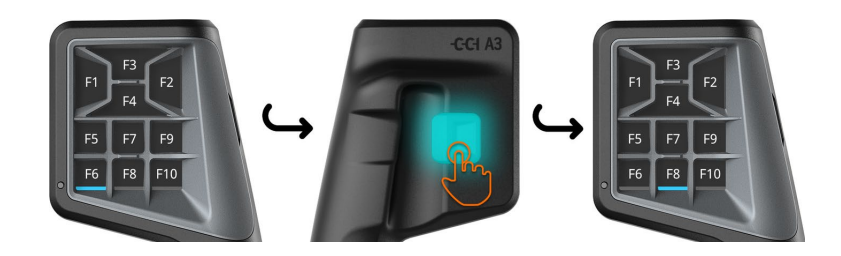

# <span id="page-18-0"></span>**3.5 Grid wechseln**

Wenn Sie die Anzahl und Anordnung der Schaltflächen ändern wollen, setzen Sie das passende Grid ein.

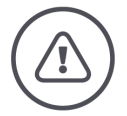

#### **WARNUNG - ALLGEMEINE GEFAHREN!**

#### **Grid nicht im laufenden Betrieb wechseln.**

Beim Wechsel des Grids meldet sich der CCI A3 vom ISOBUS ab und die Verbindung zur *[Maschine](#page-4-6)* wird unterbrochen.

- $\rightarrow$  Die Schaltflächen sind nicht mehr mit Maschinenfunktionen belegt.
- → Sie können die *[Maschine](#page-4-6)* nicht mehr mit dem CCI A3 bedienen.
- Setzen Sie das Grid ein, bevor Sie die *[Maschine](#page-4-6)* anschließen.

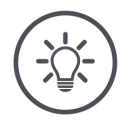

# **HINWEIS**

#### **Grids sind nicht maschinenabhängig.**

Grids und Maschinen können beliebig kombiniert werden.

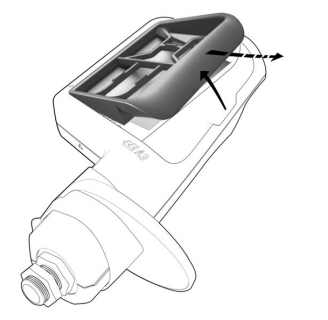

- 1. Das Grid rechts anheben und herausnehmen.
- 2. Ein anderes Grid wählen.

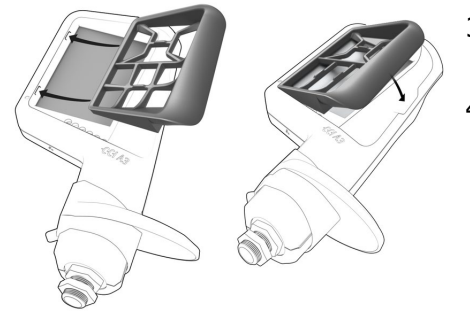

- 3. Die beiden Zapfen am Grid in die Nuten im Gehäuse des CCI A3 einführen.
- 4. Das Grid nach unten klappen.
	- $\rightarrow$  Der CCI A3 meldet sich neu am ISOBUS an.

# <span id="page-19-0"></span>**3.6 Einstellungen ändern**

Drücken Sie den Ebenentaster und halten Sie ihn für 3 Sekunden gedrückt. → Die *[Bedienmaske](#page-4-11)* "Einstellungen" wird angezeigt.

Sie haben folgende Einstellmöglichkeiten:

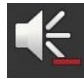

### **Lautstärke des Berührungstons reduzieren**

- **D** Drücken Sie die *[Schaltfläche](#page-4-8)* "Lautstärke reduzieren".
	- → Der Berührungston wird mit jedem Druck auf die *[Schaltfläche](#page-4-8)* leiser, bis kein Berührungston ausgegeben wird.

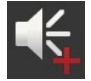

#### **Lautstärke des Berührungstons anheben**

- Drücken Sie die *[Schaltfläche](#page-4-8)* "Lautstärke anheben".
	- → Der Berührungston wird mit jedem Druck auf die *[Schaltfläche](#page-4-8)* lauter, bis der Maximalwert erreicht ist.

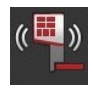

#### **Vibrationsfeedback reduzieren**

- Drücken Sie die [Schaltfläche](#page-4-8) "Feedback reduzieren".
	- → Das Vibrationsfeedback wird mit jedem Druck auf die *[Schaltfläche](#page-4-8)* schwächer, bis kein Vibrationsfeedback mehr gegeben wird.

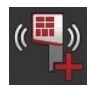

#### **Vibrationsfeedback anheben**

- **D** Drücken Sie die *[Schaltfläche](#page-4-8)* "Feedback anheben".
	- → Das Vibrationsfeedback wird mit jedem Druck auf die *[Schaltfläche](#page-4-8)* intensiver, bis der Maximalwert erreicht ist.

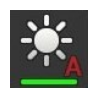

#### **Display-Helligkeit automatisch einstellen**

Der Lichtsensor erfasst das Umgebungslicht und passt die Display-Helligkeit dem Umgebungslicht an.

- **D** Drücken Sie die *[Schaltfläche](#page-4-8)* "Automatische Display-Helligkeit".
	- $\rightarrow$  Bei starkem Umgebungslicht, z. B. direkter Sonneneinstrahlung, wird die Display-Helligkeit erhöht.
	- $\rightarrow$  Bei schwachem Umgebungslicht, z. B. im Nachtbetrieb, wird die Display-Helligkeit verringert.

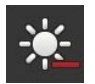

### **Display-Helligkeit reduzieren**

- Drücken Sie die *[Schaltfläche](#page-4-8)* "Helligkeit reduzieren". → Das Display wird mit jedem Druck auf die *[Schaltfläche](#page-4-8)* dunkler, bis der
	- Minimalwert erreicht ist.

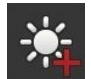

#### **Display-Helligkeit anheben**

- Drücken Sie die [Schaltfläche](#page-4-8) "Helligkeit anheben".
	- → Das Display wird mit jedem Druck auf die *[Schaltfläche](#page-4-8)* heller, bis der Maximalwert erreicht ist.

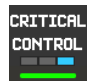

#### **Bedienebene 3 sichern**

Kritische Maschinenfunktionen können durch eine 2-Finger-Bedienung gegen versehentliche Auslösung gesichert werden.

- 1. Drücken Sie die Schaltfläche "System".
	- $\rightarrow$  Die Bedienmaske "System" wird angezeigt.
- 2. Drücken Sie die *[Schaltfläche](#page-4-8) "*Critical Control".
	- $\rightarrow$  "Critical Control" ist aktiviert.
	- $\rightarrow$  Sie können die Maschinenfunktionen der Bedienebene 3 nur auslösen, indem Sie die Schaltfläche und den Ebenentaster gleichzeitig drücken.

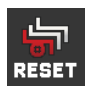

#### **Maschinenspezifische Piktogramme löschen**

- 1. Drücken Sie die Schaltfläche "System".  $\rightarrow$  Die Bedienmaske "System" wird angezeigt.
- 2. Drücken Sie die [Schaltfläche](#page-4-8) "Reset".
	- $\rightarrow$  Alle auf dem CCI A3 gespeicherten maschinenspezifische Piktogramme werden gelöscht.
	- $\rightarrow$  Der CCI A3 startet neu.

! Die AUX-Belegung wird nicht gelöscht.

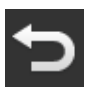

#### **Einstellungsbereich verlassen**

- Beenden Sie den Vorgang mit "Zurück".
	- $\rightarrow$  Ihre Änderungen werden übernommen.
	- $\rightarrow$  Die Schaltflächen zur Maschinenbedienung werden angezeigt.

# **3.7 Schaltflächen mit Maschinenfunktionen belegen**

<span id="page-21-0"></span>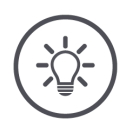

# **HINWEIS**

**Die** *[AUX-Belegung](#page-4-7)* **führen Sie auf dem** *[Terminal](#page-4-5)* **durch.**

**Vorher erledigen**

▶ Schließen Sie CCI A3, Maschine und *[Terminal](#page-4-5)* am ISOBUS an.

Sie können den CCI A3 mit 27 (Grid 1), 24 (Grid 2) oder 30 (Grid 3) Maschinenfunktionen belegen:

- 1. Setzen Sie ein Grid ein.
- 2. Belegen Sie die Schaltflächen des CCI A3 mit Maschinenfunktionen wie in der Betriebsanleitung des Terminals beschrieben.

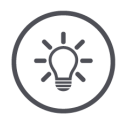

#### **HINWEIS**

# **Wechsel des Grids erfordert neue** *[AUX-Belegung](#page-4-7)***.**

Da die Grids sich in der Anzahl der Schaltflächen unterscheiden, muss für jedes Grid eine eigene *[AUX-Belegung](#page-4-7)* durchgeführt werden.

→ Wenn Sie die *[AUX-Belegung](#page-4-7)* durchführen und dann das Grid wechseln, müssen Sie die *[AUX-Belegung](#page-4-7)* wiederholen.

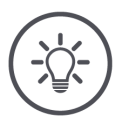

#### **HINWEIS**

#### Eine *[AUX-Bedieneinheit](#page-4-1)* benötigt ein UT mit der UT-Nummer "1".

Die *[AUX-Bedieneinheit](#page-4-1)* verbindet sich nur mit einem UT, wenn sich dieses mit der UT-Nummer "1" am ISOBUS angemeldet hat.

Stellen Sie im ISOBUS-Terminal, mit dem sich der CCI A3 verbinden soll, die UT-Nummer auf "1".

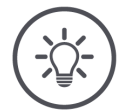

#### **HINWEIS**

# **Die** *[Maschine](#page-4-6)* **speichert die** *[AUX-Belegung](#page-4-7)***.**

Die *[AUX-Belegung](#page-4-7)* muss nur einmal durchgeführt werden.

→ Die *[AUX-Belegung](#page-4-7)* ist nach dem Neustart der *[Maschine](#page-4-6)* und des CCI A3 wieder verfügbar.

Nicht alle Maschinen können die *[AUX-Belegung](#page-4-7)* für jeden der drei Grids abspeichern.

→ In diesem Fall müssen Sie nach einem Wechsel des Grids die *[AUX-Bele](#page-4-7)[gung](#page-4-7)* neu durchführen.

# **HINWEIS**

# **Maschinenspezifische Piktogramme gegen Fehlbedienung.**

Einige Maschinen ersetzen die Beschriftung F1-F10 der Schaltflächen durch das Piktogramm der Maschinenfunktion. Die *[Maschine](#page-4-6)* sendet die Piktogramme automatisch an den CCI A3.

 $\rightarrow$  Die Wahrscheinlichkeit, eine falsche Maschinenfunktion aufzurufen, wird reduziert.

# <span id="page-22-0"></span>**3.8 AUX-Belegung anzeigen**

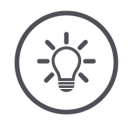

# **HINWEIS**

**Die** *[AUX-Belegung](#page-4-7)* **lassen Sie auf dem** *[Terminal](#page-4-5)* **anzeigen.**

Lassen Sie sich anzeigen, mit welchen Maschinenfunktionen die Schaltflächen des CCI A3 belegt sind:

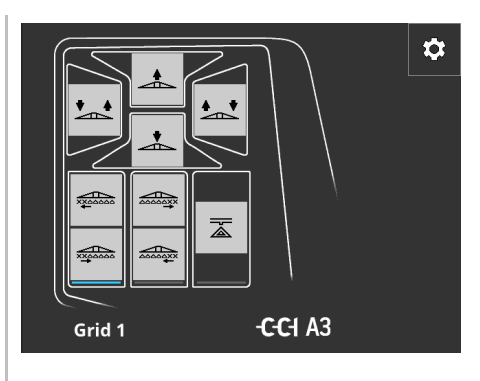

1. Öffnen Sie auf dem Terminal die Bedienmaske des CCI A3.

2. Wechseln Sie auf dem CCI A3 in alle Bedienebenen. → Die *[AUX-Belegung](#page-4-7)* der aktiven Bedienebene wird angezeigt.

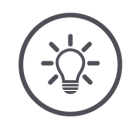

#### **HINWEIS**

**Die Bedienmaske des CCI A3 kann nicht zur Änderung der AUX-Belegung verwendet werden.**

Führen Sie die *[AUX-Belegung](#page-4-7)* durch wie in der Betriebsanleitung des Terminals beschrieben.

# **3.9 Generisches Piktogramm zuweisen**

<span id="page-23-0"></span>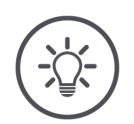

# **HINWEIS**

**Die generischen Piktogramme weisen Sie auf dem** *[Terminal](#page-4-5)* **zu.**

**Vorher erledigen**

Führen Sie die *[AUX-Belegung](#page-4-7)* durch (⇒ Kap. [3.7\)](#page-21-0).

Manche Maschinen zeigen auf dem CCI A3 nach erfolgter AUX-Belegung die herstellerspezifischen Piktogramme der Maschinenfunktionen in den Schaltflächen an.

 $\rightarrow$  Die präzise Zuordnung von Schaltfläche zu Maschinenfunktion ist gewährleistet.

Zeigt die Maschine keine Piktogramme der Maschinenfunktionen auf dem CCI A3 an, sind die Schaltflächen des CCI A3 mit F1, F2, usw. beschriftet.

Verwenden Sie die vom CCI A3 zur Verfügung gestellten generischen Piktogramme.

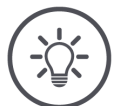

#### **HINWEIS**

#### **Das Layout der Bedienmasken auf Ihrem Terminal kann von den Abbildungen abweichen.**

Die dargestellten Bedienmasken wurden auf dem ISOBUS-Terminal CCI 1200 aufgezeichnet. Die Darstellung auf anderen ISOBUS-Terminals kann von den Abbildungen abweichen.

Folgen Sie der folgenden Anleitung und passen Sie die Schritte der Anzeige auf Ihrem Terminal an.

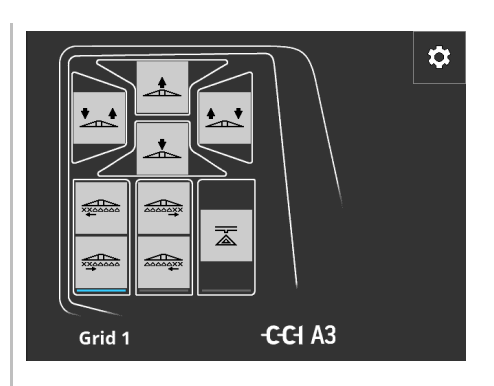

1. Öffnen Sie auf dem *[Terminal](#page-4-5)* die Bedienmaske des CCI A3. → Die *[AUX-Belegung](#page-4-7)* der aktiven Bedienebene wird angezeigt.

2. Drücken Sie die Schaltfläche "Einstellungen".  $\rightarrow$  Die Bedienmaske "Piktogrammzuweisung" wird angezeigt.

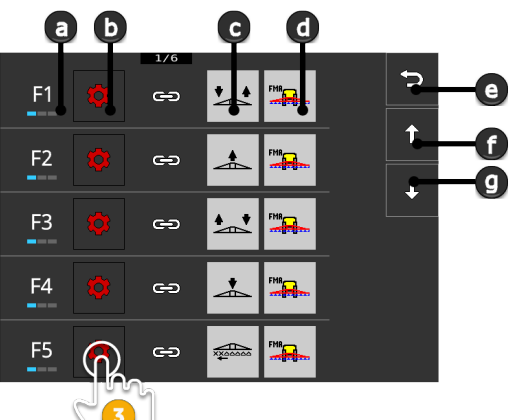

- a Schaltfläche auf dem CCI A3
- b Schaltfläche "Zuweisen"
- c Zugewiesene Maschinenfunktion
- d Maschine
- e Schaltfläche "Zurück"
- f Schaltfläche "Nach oben"
- g Schaltfläche "Nach unten"
- 3. Navigieren Sie mit den "Nach unten" / "Nach oben" Schaltflächen zum Bedienelement und drücken Sie die Schaltlfäche "Zuweisen".  $\rightarrow$  Eine Auswahlliste mit generischen Piktogrammen wird angezeigt.

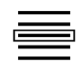

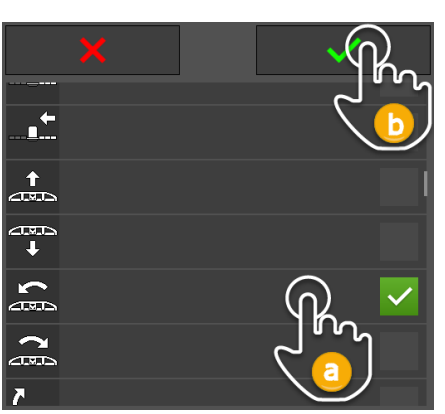

- 4. Wählen Sie (a) ein neues Piktogramm und bestätigen Sie (b) die Eingabe.
	- $\rightarrow$  Die Bedienmaske "Piktogrammzuweisung" wird angezeigt.
	- $\rightarrow$  Auf dem CCI A3 wird das neue Piktogramm angezeigt.

# 3 Bedienung

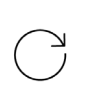

5. Zur Zuweisung weiterer Piktogramme wiederholen Sie die Schritte 3 und 4.

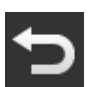

- ∽ F<sub>6</sub>  $\triangle$ FMA<sub>ssa</sub>  $\Rightarrow$ E  $\hat{\mathbf{t}}$ 25<br>202 F7  $\frac{1}{2}$  $\Rightarrow$ J F<sub>8</sub>  $m_{\overline{2}}$  $\oplus$ Æ START F<sub>9</sub>  $\Rightarrow$ 굯  $\sqrt{5}$ TOP  $F1$  $\oplus$
- 6. Beenden Sie den Vorgang mit "Zurück".
	- → Die *[AUX-Belegung](#page-4-7)* wird angezeigt.

# <span id="page-25-0"></span>**3.10 Generisches Piktogramm ändern**

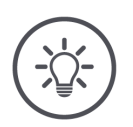

#### **HINWEIS**

**Die Zuweisung der generischen Piktogramme ändern Sie auf dem**  *[Terminal](#page-4-5)***.**

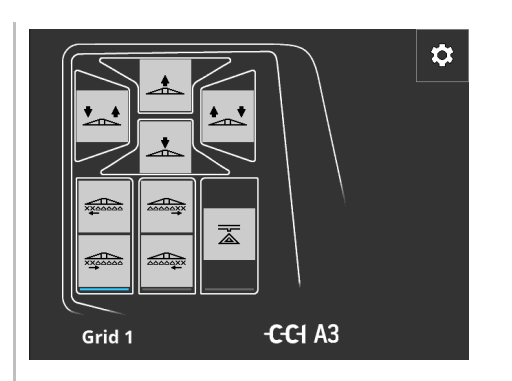

- 1. Öffnen Sie auf dem *[Terminal](#page-4-5)* die Bedienmaske des CCI A3.
	- → Die *[AUX-Belegung](#page-4-7)* der aktiven Bedienebene wird angezeigt.

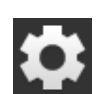

2. Drücken Sie die Schaltfläche "Einstellungen".  $\rightarrow$  Die Bedienmaske "Piktogrammzuweisung" wird angezeigt.

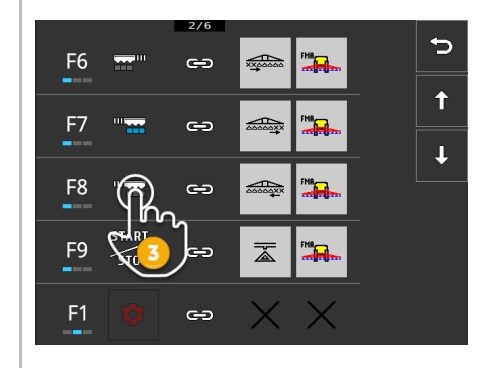

- 3. Navigieren Sie mit den "Nach unten" / "Nach oben" Schaltflächen zum Bedienelement und drücken Sie die Schaltlfäche mit dem Piktogramm, dass geändert werden soll.
	- $\rightarrow$  Eine Auswahlliste mit generischen Piktogrammen wird angezeigt.

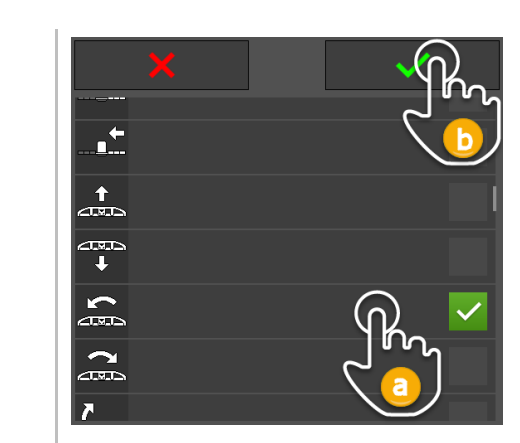

- 4. Wählen Sie (a) ein neues Piktogramm und bestätigen Sie (b) die Eingabe.
	- $\rightarrow$  Die Bedienmaske "Piktogrammzuweisung" wird angezeigt.
	- $\rightarrow$  Auf dem CCI A3 wird das neue Piktogramm angezeigt.
- 5. Zur Änderung weiterer Piktogramme wiederholen Sie die Schritte 3 und 4.
- 

 $\bigcirc$ 

6. Beenden Sie den Vorgang mit "Zurück". → Die *[AUX-Belegung](#page-4-7)* wird angezeigt.

# <span id="page-27-0"></span>**4 Problembehebung**

#### **VORSICHT!**

#### **Bei technischem Versagen muss der Arbeitsvorgang abgebrochen werden.**

Die Fortsetzung des Arbeitsvorgangs bei technischem Versagen kann zu Schäden am CCI A3 oder an der *[Maschine](#page-4-6)* führen.

- 1. Brechen Sie den Arbeitsvorgang ab.
- 2. Suchen Sie in diesem Kapitel der Betriebsanleitung nach einer Lösung.
- 3. Kontaktieren Sie Ihren Händler, wenn das Problem weiter besteht.

**Zwangsabschaltung**

Im Fehlerfall kann es passieren, dass der CCI A3 nicht mehr auf Benutzereingaben reagiert.

- 1. Ziehen Sie die *[In-cab](#page-4-9) [Kupplung](#page-4-10)* des Festkabels aus dem *[In-cab](#page-4-9)* Einbaustecker des Traktors.
	- $\rightarrow$  Die Stromversorgung wird unterbrochen und der CCI A3 wird ausgeschaltet.
- 2. Stecken Sie die *[In-cab](#page-4-9) [Kupplung](#page-4-10)* in den *[In-cab](#page-4-9)* Einbaustecker des Traktors.  $\rightarrow$  Der CCI A3 startet neu.

Es folgt die Aufstellung einiger Probleme, die beim Gebrauch des CCI A3 auftreten können. Für jedes Problem wird ein Vorschlag zur Behebung gemacht.

- Versuchen Sie, das Problem zu beheben.
- Wenden Sie sich an Ihren Händler, wenn Sie das Problem nicht beheben können.

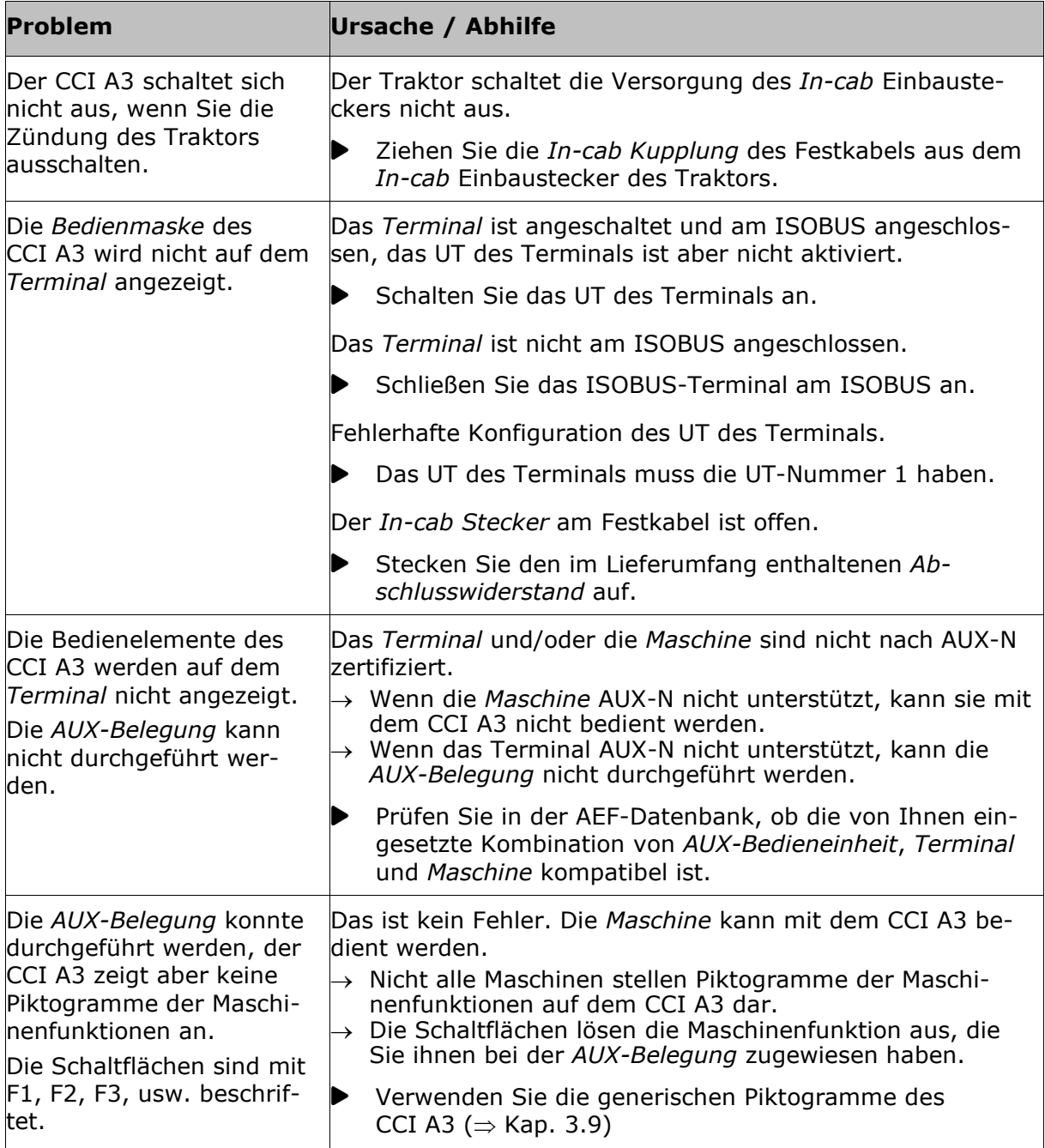

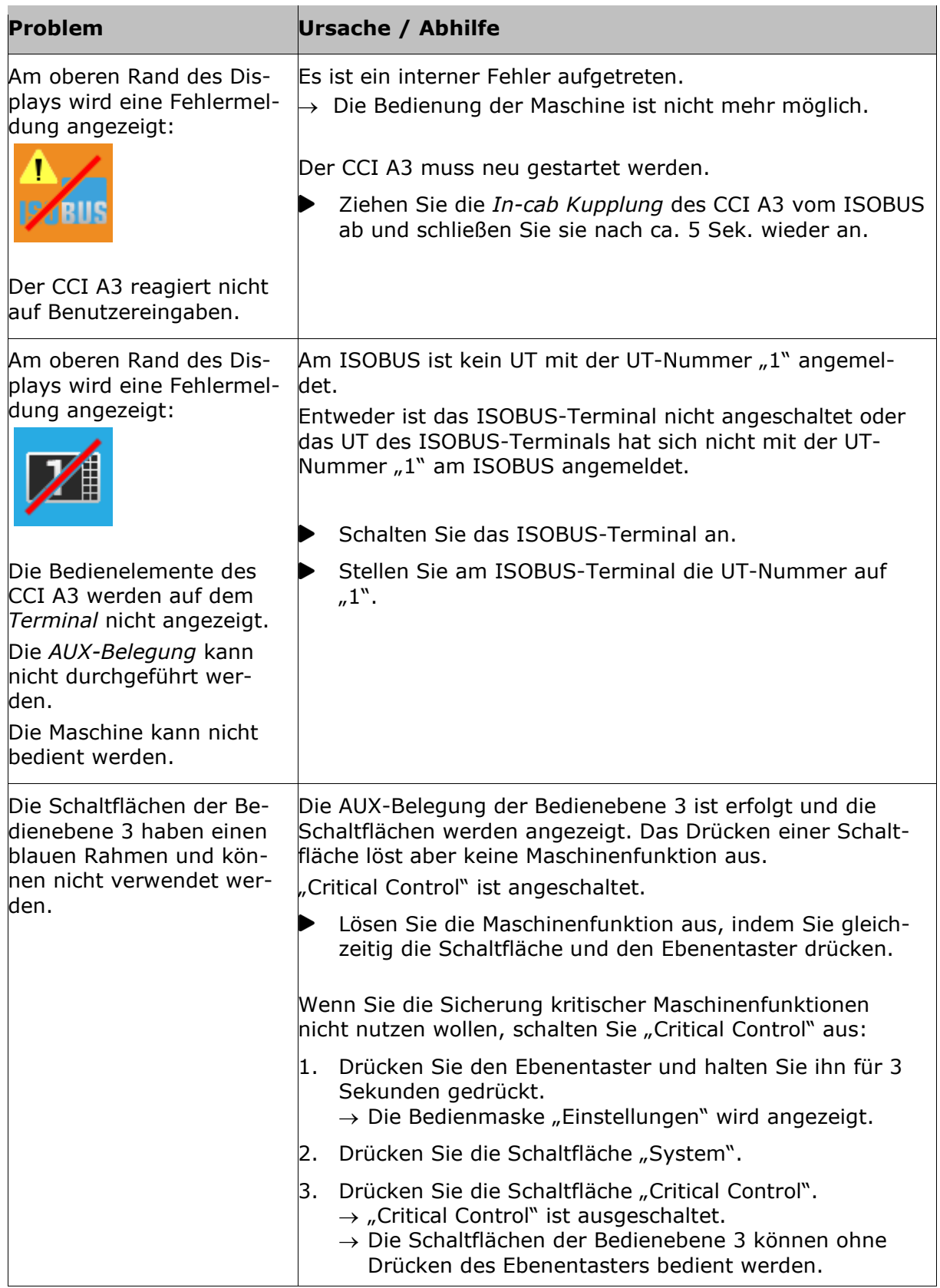

# <span id="page-30-0"></span>**5 Entsorgung**

Entsorgen Sie einen defekten oder außer Betrieb genommenen CCI A3 umweltgerecht und unter Beachtung der örtlichen Bestimmungen:

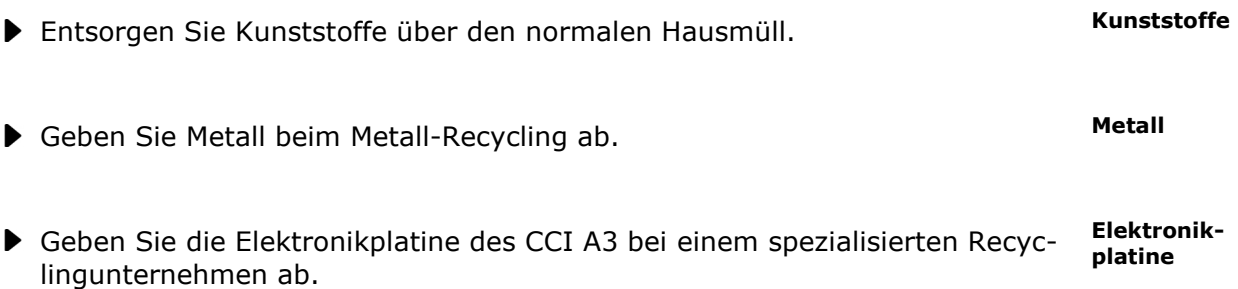

# **Copyright**

©2021 Competence Center ISOBUS e.V. Albert-Einstein-Str. 1 D-49076 Osnabrück Dokumentennummer: 20210630